# CyberShelf: OverDrive READ

For optimal use, we recommend using Firefox or Google Chrome browsers.

#### *What do I need to use PPLD OverDrive in my browser?*

- 1. A Pikes Peak Library District card and PIN.
- 2. A computer or tablet with an Internet connection.

#### *Browsing and Reading Instructions:*

#### **Step 1. Checkout eBooks**

- 1. Click on **CyberShelf/OverDrive** in the upper navbar of ppld.org.
- 2. Click **Account** and enter in your library card number and PIN.
- 3. Click on the search icon Click on Advanced Search. Under All Formats, select **OverDrive READ**.
- 4. Add any other search terms you would like and click **Search**.
- 5. Click on the cover of the book you want, then click **Borrow**.
- **6.** Click on the book icon **that** to go to your **Loans.** You will need to put in your library card and pin number. Tap the **REMEMBER MY CARD ON THIS DEVICE** to have the website remember your info.

### **7. Step 2. Read eBooks in your browser (OverDrive READ):**

- 8. From your **Loans**, locate the title you wish to read.
- 9. Click **Read** (in your browser).
- 10. This will open a new window containing your eBook.
- 11. Click on **Start reading this book** (below the book description).
- 12. Using your mouse, click on the right side of the page to turn the page forward. Click on the left side of the page to go back a page.
- 13. To bookmark a page, click on the **ribbon icon** at the top center of the page. This will allow you to return to the same spot the next time you open this book.
- 14. Click on **Menu** at the top to customize your reading experience:
	- The **Search** button gives options to search the book.
	- The **Chapter** button allows you to skip to specific book sections.
	- The **Bookmark** button allows you to skip to your previous bookmarks.
	- The **Readability** button gives with options for **text scale, lighting, font, justification,** and **line spacing.**

**Need further assistance?** Click on **Contact Support** at the bottom of every OverDrive page. 2/11/15 slm

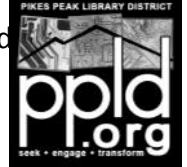

## **Step 3. Read Offline (cached memory):**

- **1.** Before your device is offline, click on the **Menu** button at the center of the page.
- **2.** Click on the **Download** button at the upper right hand corner (next to the **Close** button).
- **3.** In your browser, click on **Favorites** or **Bookmarks**. Add the book you are reading as a favorite or bookmark. (Your browser must be set to remember history.)
- **4.** To return to your book at a later time (including when your computer is offline),

click on **Favorites** or **Bookmarks**, find the title you wish to read, and click it.

You will automatically be returned to the last page you were viewing.